### **Ministère de l'Education Nationale - Académie de Grenoble - Région Rhône-Alpes**

Echirolles, le 08/11/2000

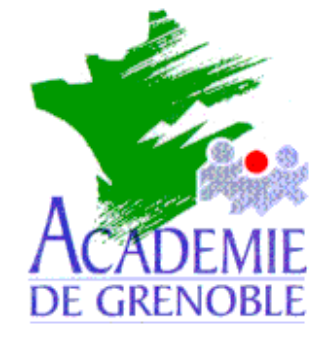

**C** entre

**A** cadémique de

**R** essources et de

**M** aintenance

**I** nformatique

*Equipements - Assistance - Maintenance*

Référence : 25/11/1998/JyR Code fichier : EXT\_SYST.DOC

#### **Installation d'un boîtier d'impression Extended System EXTENDNET 100x sous Windows NT 4.0**

Installer le CD\_ROM de Windows NT 4.0 dans le lecteur.du serveur Veiller à ce que personne ne soit connecté sur le réseau

### **Installation du protocole TCP/IP et du service Impression Microsoft TCP/IP sur le serveur**

- 1. **Démarrer**, **Paramètres**, **Panneau de configuration**
- 2. Dans la fenêtre **Panneau de configuration**, ouvrir **Réseau**
- 3. Dans la fenêtre **Réseau**, sélectionner l'onglet **Protocoles**
- 4. Cliquer sur **Ajouter**
- 5. Choisir **Protocole TCP/IP** puis cliquer sur **OK**
- 6. Suivre la procédure d'installation à partir du CD-ROM
- 7. Revenir à la fenêtre **Réseau** puis sélectionner l'onglet **Services**
- 8. Cliquer sur **Ajouter**
- 9. Choisir **Impression Microsoft TCP/IP** puis cliquer sur **OK**
- 10. Suivre la procédure d'installation à partir du CD-ROM
- 11. Dans la fenêtre, cliquer sur **Fermer**
- 12. Remplir la boîte de dialogue **Propriétés de Microsoft TCP/IP**
	- Cocher la case **Spécifier une adresse IP**
	- **Adresse IP** : fournir une adresse **IP** (**172.16.0.11** pour le serveur principal)
	- La deuxième ligne se remplit automatiquement : **Masque de sous réseau** : 255 . 255 . 0 .0
	- **Passerelle par défaut** : ne rien écrire
- 13. Arrêter et redémarrer l'ordinateur pour que le nouveau protocole et le nouveau service soient pris en compte par le système.

# **Installation de l'Utilitaire Extended View for TCP/IP :**

- 1. Mettre la disquette **Extended View for TCP/IP** dans le lecteur
- 2. Lancer **A:Install.exe**
- 3. Cocher la case **Install Extended View for TCP/IP**
- 4. Accepter le chemin d'installation **C:\ESIUTILS**
- 5. Poursuivre l'installation

### **Paramétrage du boîtier ExtendNet 100x :**

**Note :** Un boîtier neuf n'a pas d'adresse **IP** par défaut.

- 1. **Démarrer**, **Programmes**, , **Extended View for TCP/IP**
- 2. **Print Server**
- 3. **Configuration**
	- Si le boîtier est neuf et que le serveur est configuré comme serveur **DHCP**, le boîtier reçoit une adresse **IP** dans la plage des adresses autorisées par le serveur (Exemple : **172.16.1.**15)
	- Si le boîtier est neuf et que le serveur n'est pas configuré comme serveur **DHCP**, il est demandé de fournir une adresse **IP** compatible avec celle du serveur ( **172.16.0.201** pour le premier serveur d'impression)
	- Si le boîtier a déjà été configuré, l'adresse IP s'affiche mais il faudra faire correspondre cette adresse à la classe définie par le serveur pour l'utiliser sur le réseau.

### **Changement de l'adresse IP du boîtier :**

Cette procédure sera utilisée dans le cas d'un serveur **DHCP** et d'un boîtier neuf si l'adresse proposée ne convient pas.

? **Attention :** Cette procédure sera aussi utilisée avec un boîtier déjà configuré dont l'adresse est en dehors de la classe des adresses fournies par le serveur.

Dans ce cas, il est indispensable de connaître le mot de passe utilisé pour lancer la session **Telnet** et il est nécessaire que l'adresse **IP** du serveur soit modifiée pour qu'elle corresponde à la classe des adresses du boîtier d'impression.

(Exemple : Si l'adresse du boîtier est **192.168.1.**135, il faut configurer le serveur avec une adresse fixe de la forme **192.168.1.**10. Après le changement d'adresse du boîtier, on rétablira l'adresse première du serveur.)

## 1. **Démarrer**, **Programmes**, , **Extended View for TCP/IP**

- 2. **Tools, Telnet Session**
- 3. Taper le mot de passe (par défaut,pour un boîtier neuf, le mot de passe est vide)
- 4. Choisir l'option **6. Specify Print Server IP Address**
- 5. Choisir l'option **2. Enter Permanent IP Address**
- 6. Taper l'adresse **IP**
- 7. Valider et quitter **Telnet**

 $≤$  **Attention :** Noter avec soin l'adresse IP du boîtier ainsi que le mot de passe de la session Telnet si le mot de passe par défaut a été modifié.

### **Installation d'une imprimante :**

- 1. **Démarrer**, **Paramètres**, **Imprimantes**
- 2. Dans la fenêtre **Imprimantes**, double-clic sur **Ajout d'imprimante**
- 3. Dans la fenêtre **Assistant d'ajout d'une imprimante**, cocher **Cet ordinateur** puis cliquer sur **Suivant**
- 4. Cliquer sur **Ajouter un port**
- 5. Dans la fenêtre **Ports d'imprimante**, sélectionner **LPR Port**
- 6. Cliquer sur **Nouveau port**
- 7. Dans la fenêtre **Ajout d'une imprimante compatible LPR**, compléter :
	- **Nom ou adresse du serveur** : adresse **IP** du boîtier (Exemple : **172.16.0.201**)
	- **Nom de l'imprimante ou de la file d'attente sur ce serveur** : : **raw1**
- 8. Cliquer sur **OK** puis sur **Fermer**
- 9. Dans la fenêtre **Assistant d'ajout d'une imprimante**, le port est crée et la case correspondante est cochée
- 10. Cliquer sur **Suivant**
- 11. Choisir l'imprimante à installer, puis cliquer sur **Suivant**
- 12. Suivre la procédure d'installation puis cliquer sur **Suivant**
- 13. Dans la fenêtre, cocher **Partagée** puis compléter la ligne **Nom de partage** : par exemple : **Deskjet**
- 14. Cliquer sur **Suivant** puis sur **Terminer**

## **Installation de deux autres imprimantes :**

Utiliser les procédures définies précédemment avec les modifications suivantes :

- 1. Modifier la ligne **Nom de l'imprimante ou de la file d'attente sur ce serveur** : en inscrivant **raw2** (puis **raw3** pour la troisième imprimante)
- 2. Modifier la ligne **Nom de partage** (afin de ne pas avoir deux imprimantes partagées sous le même nom)

## **Notes :**

- 1. On peut installer plusieurs boîtiers de ce type sur un serveur de réseau en donnant aux boîtiers des.adresses **IP** différentes (Exemple : **172.16.0.**201 et **172.16.0.**202)
- 2. Pour supprimer un port :
	- Veiller à ce qu'aucune imprimante ne soit connectée à ce port, sinon supprimer d'abord l'imprimante
	- Sélectionner une imprimante installée, cliquer sur **Propriétés**,
	- Sélectionner le port à supprimer et cliquer sur **Supprimer le port**.
- 3. Pour éviter qu'une imprimante soit choisie par défaut, on peut installer une imprimante « fantôme » sur le port **LPT1** et la déclarer par défaut
- 4. Pour plus d'informations, voir la documentation jointe au boîtier.